# Modes Basic <u>Access Basic</u>

# *Materials Required for Module*

r *Microsoft Access Basic: An Introduction to Programming* 

# *ModuleObjectives*

Lesson 1 - Microsoft Access Basic and the Immediate Windows

- Upon completion of this lesson you will be able to:<br>r Define the terms: MS Access Basic, function, and sub.
- r Create a new module and save it as a text file. r Create a new module and save it as a text file.

Lesson 2 - Writing a New Function

- Upon completion of this lesson, you will be able to:<br>r Create and compile a function which accepts arguments.
- r Add comments to a function. r Add comments to a function.

# Lesson 3 - Microsoft Access Basic Fundamentals

Upon completion of this lesson, you will be able to:

- 
- r Set variables. r Create decision and loop structures.

#### Lesson 4 - Debugging Your Access Basic Code

- Upon completion of this lesson, you will be able to:<br>r Define compilation, run-time, and logic errors.
- r Single step through a procedure.
- r Run code in the Immediate Window. r Run code in the Immediate Window.

*Microsoft Access Basic and the Module Window*

Reading Assignment:

r *Introduction to Programming*  Chapter 1: *Microsoft Access Basic and the Module Window.*

 $\overline{\phantom{a}}$ 

r If you are not an experienced programmer the idea of learning<br>to write Access Basic code may seem intimidating at first. However, Microsoft Access offers a lot of help. There is example code in On-Line Help, a programmer's reference that documents each function, and, best of all, a manual designed to teach you the basics. As you work through the reading assignments, try each example. The more you code the simpler it will seem.

1) What is a procedure? *See page 2 - A procedure contains a series of Access Basic statements that perform some operation or calculate a value.*

2) What is the difference between a function and a sub? *See page 2 - A procedure that accepts zero or more arguments and returns a value. A sub cannot return a value.*

- 3) What hot-key lists all modules and procedures in the database? *See page 4 F2*
- overwriting each other's code?<br>See nage  $\Lambda$  One person must save their changes to a text file

*See page 4 - One person must save their changes to a text file.*

5) How do you save a module as a text file? *See page 5 - Choose Save Text from the File menu.*

6) How do you import a module that you have saved out as a text file? *See page 5- Choose File Load Text*

#### **Try This**

- 1) Create a new module.
- 2) Place your cursor in the string Option Compare Database.<br>3) Press F1 for Help.
- 
- 4) What is the purpose of the string Option Compare Database?

*Specifies whether text comparison for the module is Binary, Text or*  $\frac{1}{2}$ *Database for the modules. (Binary=case-sensitive; Text=insensitive)*

- 5) If you leave this statement out what is the default for Access? *The default is Binary comparison of text strings.*
- 6) Close Help and return to the new module.

*Writing a New Function*

Reading Assignment:

r *Introduction to Programming*  Chapter 2: *Writing a New Function*

 $\overline{\phantom{a}}$ 

You can create custom functions and use them just like you can use the functions provided by Microsoft Access. This allows you to quickly find information and can make reporting and data entry quicker. For example, a research group enters numeric test results in base 16 but wants to create reports which reflect the equivalent numbers in base 8. Instead of entering the conversion formula in each control of each report and form where that information will be needed, they might create an Access Basic function which they can call from anywhere in their database. What are some custom functions you might use?  $y \in \mathbb{R}$  might use?

*Hint: Help contains a reference of the Access functions*

#### **Answer These**

- 1) What is the limit on the length of a function name? *See page 2 40 characters*
- $2$ ) can you have space in function, argument, variable, or constant names in Figure 2 access  $\frac{200 \text{ m} \cdot \text{m}}{2}$ *See page 3 - No*
- See page 3 The name of the function.
- 5) What is wrong with the following line of code:

*DueDate = DateSerial 'That's an Access function' (Year(anyDate), 1, 1) page 5 - comments can only be at the end of a line of code or on a separate line.* 

#### **Try This**

- 
- 1) Open a module.<br>2) Create the following function:  $\frac{1}{2}$  create the following function:

Function Sum()<br>MsgBox "Hello" **End Function** 

- 3) In the Immediate Window enter "X=Sum()". What happened?
- $\overline{3}$ ) in the Immediate Window enter "X=Sum()". What happened?  $\frac{1}{2}$  and an unbound text box. Add an unbound text box. Enter  $\frac{1}{2}$

*Microsoft Access Basic Fundamentals*

Reading Assignment:

r *Introduction to Programming*  Chapter 3: *Microsoft Access Basic Essentials*

 $\overline{\phantom{a}}$ 

r Does it matter what you call your variables? Imagine that you will call from a form. The first will calculate the average stock price for the month, the second returns your total investment, and the third calculates the percentage of return on your investment. There are several variable names that you might want to use in all three of these procedures. Current\_Date, Current\_Price, Start\_Date, End\_Date, SubTotal, Next, etc. You could declare these as global variables, making them accessable to all procedures but what limit does Microsoft Access place on the amount of global variables? Access place on the amount of global variables? *Could not find limits of globals.*

If you were to make your modules available to your co-

variables Start\_Date, End\_Date, or SubTotal in their own  $\sum_{i=1}^n$  variables  $\sum_{i=1}^n$  in the subtraction  $\sum_{i=1}^n$  in the intervals of  $\sum_{i=1}^n$  in the intervals of  $\sum_{i=1}^n$  in the intervals of  $\sum_{i=1}^n$  in the intervals of  $\sum_{i=1}^n$  in the intervals of  $\sum_{i=1}$ 

- 1) How would you declare a variable called *Monthend*? *See page 2 - Dim Monthend*
- 2) Do you have to specify a data type when you declare variables in Access Basic? *See page 2 No, Access Basic variables default to the Variant data type.*
- 3) What types of data can the Variant data type store? *See page 2 numeric, date/time, and string data. And it can be empty or null.*
- 4) What does the DoCmd statement do? *See page 2 The DoCmd statement executes a macro action.*
- $5$  See page  $3 5$
- the Access Basic Equivalent that you would use instead.  $\frac{1}{2}$

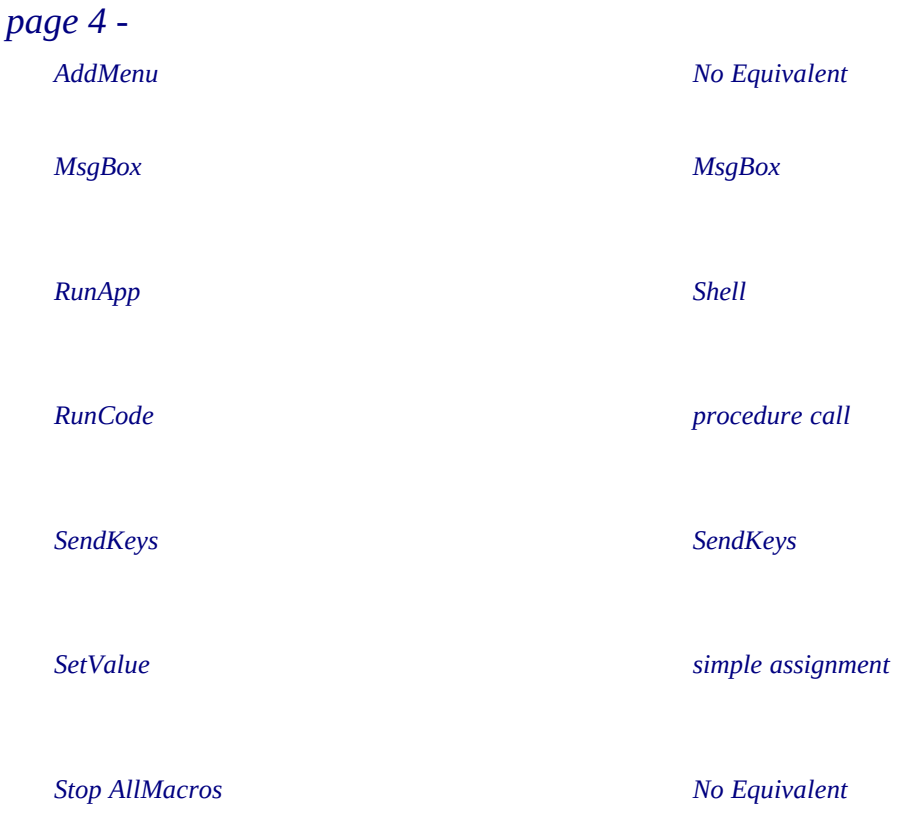

*StopMacro No Equivalent*

- 7) Can you use the GoTo() function in a sub procedure? *Help No. See the Help topic Sub.*
- 8) If you declare a Function as Private can you call it from a form or report? *See page 5 No*
- 9) What is the value of Total after the following code is executed?<br>Total = 0

```
If Total Then Total = -1Total = Total +1If Total Then Total = Total -2If Total Then Total \frac{1}{2}See page 6: -1
```
 $\frac{1}{\sqrt{2}}$ 

```
If Total Then
          Total = 10ElseIf Total \leq 1 Then
          Total = 100Else
          Total = 1000End If
          See page 6 - True, Total is set to 100 and, since a condition has been
met skip to the End If.
```
 $\frac{1}{2}$  is run in be displayed when the following code is run.

```
Select Case Total
  Case 1,2MsgBox "Have a nice day"
  Case 3,4,5MsgBox "Good Morning"
  Case 6
     MsgBox "Good Bye"
  Case Else
     MsgBox "Good Evening"
   End Select
```
End Select *page 8 - "Good Evening"*

12) What is the value of Total after the following code is executed?<br> $Total = 10$ 

```
'-------- a Do Loop
Do Until Total > 0Total = Total -1Total = Total - 1
--------- another Do Loop<br>Do
Do 
Loop Until Total > 0
```
Loop Until Total > 0 *See page 9 - Total is equal to 9. The first loop does not execute because the condition (Total > 0) is true. The second executes once.*

13) In the example on page 25, if there were 15 forms loaded when this function was executed how many times would the For Loop execute?  $\mathbf{r}$  is the Form Loop executed the Form  $\mathbf{r}$ 

*See page 11 - It would execute 15 times since it would be incremented from 0 to 14 (Forms.Count - 1 because it starts at 0).*

14) What statement could be placed within the statement block following

*If Forms(i).Name - ForName Then*

that would cause the execution of this function to stop as soon as Islamic was set to True?

*Page 11 - Exit For or Exit Function*

*Debugging Your Access Basic Code*

Reading Assignment

r *Introduction to Programming*  Chapter 4: *Debugging Your Access Basic Code*

 $\overline{\phantom{a}}$ 

r If you learn nothing else about Access Basic you will want to understand the different types of error messages and their causes. Customers don't often call just to share the elegance of a section of code they have written; they call when it breaks and they don't understand the steps they need to take in order<br>to fix it.

*See page 1 - An error caused by a statement that is not constructed correctly. Compilation errors are detected when your code is compiled.*

2) What is a run-time error? *See page 1 - Run-time errors occur when a statements attempts the impossible.*

See page 1 - Errors in the design of your code which cause incorrect results.

- *See page 2 Causes MS Access to verify that each variable in your module has been explicitly declared.*
- 

5) What will cause Access Basic to stop execution? *See page 3 - At a run-time error, at a breakpoint, or at a Stop statement.*

- 6) What happens to suspended procedures when you choose Reinitialize from the Run menu? *See page 4 They are reset.*
- $\frac{1}{2}$  executed?

executed? *See page 5 - No*

- 8) Can you save breakpoint setting from one session of Microsoft Access to the next? *See page 5 No, they are cleared when you close your database. Use Stop instead of Breakpoints*
- 9) How do you start the execution of your code on a specific line? *See page 7 Place you cursor in that line of code and choose Set Next Statement from the Run menu.*

#### **Try This**

- 
- $\sim$  open a new module  $2$ ) create a grobal variable Total:

- 3) Create a sub procedure call Add\_Ten by typing Sub Add\_Ten() in the main Module window.
- 4) Focus automatically changes to the Sub Procedure window for Add\_Ten.
- 5) Declare a local variable Temp\_Total, set it to 10 and then add it to Total. Include two Debug. Print statements so that you print the value of Total both before and after adding  $\Gamma$ emp $_{\text{Total}}$  to that you print the value of  $\Gamma$  and after a function before and after a function  $\sigma$  $T = \frac{1}{T}$

Sub Add\_Ten ()<br>Dim Temp\_Total Debug. Print "total is: "; Str(Total)  $Temp\_Total = 10$  $Total = Total + Temp$  Total Debug. Print "total is: "; Str(Total)  $\mathbf{b}$ 

End Sub

- 
- 6) Compile your procedure to make sure you entered everything correctly. 7) Switch to the Immediate Window and run your procedure by typing *Add\_Ten* and pressing  $\frac{10}{10}$ *10*
- 8) Enter *Add\_Ten* again. What is the value of Total? *20*
- 
- 9) Choose Reinitialize from the Run Menu. 10) Enter *? Total*. What is the value of *Total* now? *NULL*

The report Alphabetical List of Products prints the Left character of each group of product. To troubleshoot it create code which will print out the entire product name each time the leftmost character is calculated. The following example has two mistakes in it. What are they? character is calculated. The following example has two mistakes in its two mistakes in its two mistakes in it.

Sub Debug\_Report ()<br>Debug.Print [Product Name] End Sub

*The reference to [Product Name] will not work. You would also have to call this sub from a function. Make this a function instead. Using a MsgBox function might also be more useful.*

*To force all variables to be declared. This will prevent duplication of names. This makes a program easier to read..*

Since many of the people in your Address Book database do not have any dependents you may not want to always see the Dependents sub-form. In this lab you will create a module which automatically hides the embedded Dependents sub-forms each time the user moves to a new record. You will also place a button on the New Record Entry form which will allow the user to display the Dependents sub-form if they need to enter a new Dependent or view existing one. display the Dependents sub-form if they need to enter a new Dependent or view existing one.

- 1) To verify that you can thoroughly test your Access Basic code verify that you have at least
- 2) Open the New Record Entry form in Form View. After you have found out what the Control Name of the embedded sub-form is, switch to Form View.
- 3) Start a new module and save it as "Record Entry Controls".
- 4) In the main module window enter "Sub Hide\_SubForm" to start the first sub procedure.
- 5) Enter Forms! [New Record Entry] ! Embedded0. Visible =  $0$
- 6) In the Immediate Windows enter "Hide\_SubForm" and verify that the sub-form is no longer visible in New Record Entry.
- 7) In the main module window enter "Sub Show\_SubForm" to start the second procedure.
- 8) Enter Forms! [New Record Entry]! Embedded 0. Visible  $= 1$  and execute the Show SubForm procedure in the Immediate Window to verify that the sub-form is now visible.
- 9) You cannot execute sub procedures from Forms or Reports, only functions. Now you need to create functions which will start each of the procedures you just tested so that you can use them with your form. Create a new Hide() function and enter the statement Hide SubForm. Then create a function Show() that executes the sub procedure Show\_SubForm.
- 10) You now see five options when you drop down the procedure list: (declarations), Hide, Hide\_SubForm, Show, and Show\_SubForm.
- 11) Save your work, activate the New Record Entry form, and switch to Design View.
- 12) Add a command button to your form with the caption "Enter New Dependents" and the OnPush property "=Show()".
- 13) Click on the gray area to the right or below your form to display the Form properties. Type  $=$ Hide() for the property that is applied before each new record is displayed.

#### *1) Answer Questions*

*Can more than one person work on a module at the same time and save changes to it without overwriting each other's code?*

*See page 4 - One person must save their changes to a text file.*

#### *How do you save a module as a text file?*

*See page 5 - Choose Save Text from the File menu.*

#### *2) Review As You Read and Points to Ponder*

#### *Try This*

- *1) Open a module.*
- *2) Enter* Function Sum().<br><sup>2)</sup> *Why did you receive are*
- *3) Why did you receive an error message?*

#### *3) Present one or two possible lab solutions.*

*4) Discuss various participant solutions*